### **OBSAH**

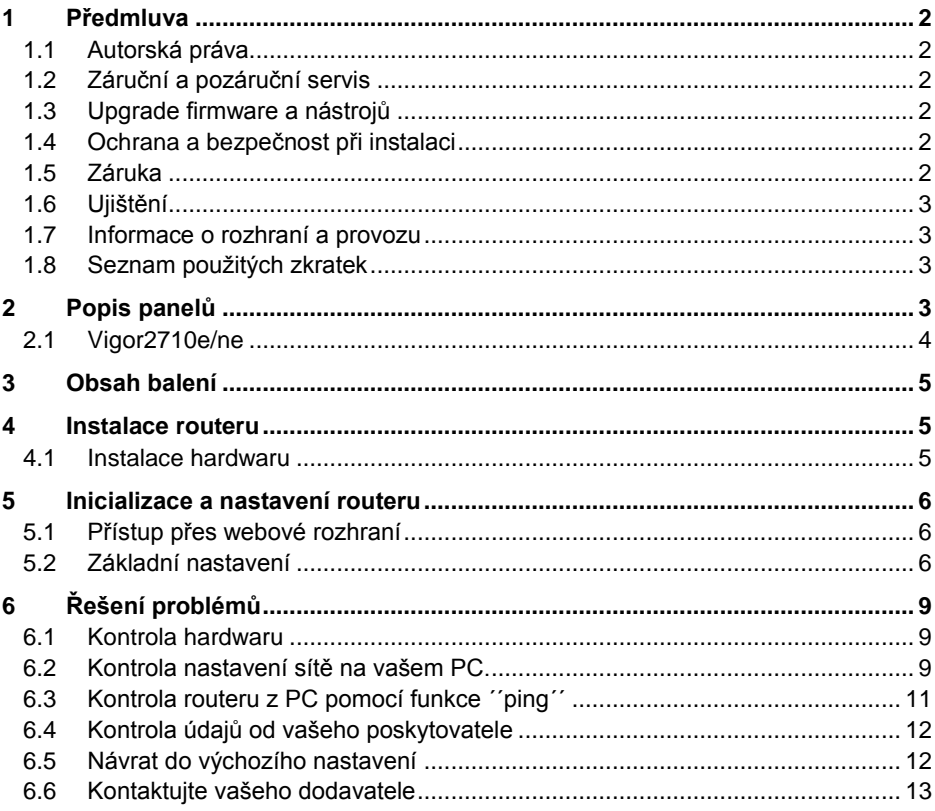

### Užitečné odkazy:

Instalace tiskárny: www.attel.cz/tiskarna

Nastavení bezdrátové sítě (Wireless LAN): www.attel.cz/wlan

## **1 Předmluva**

Tato instalační příručka je určena pro uživatele routerů DrayTek řady Vigor2710e/ne "ADSL2/2+ Firewall router" pro domácnosti a malé firmy.

Informace uvedené v tomto dokumentu se mohou měnit bez upozornění v závislosti na vývoji hardwaru a softwaru tohoto zařízení. V případě dalších otázek nás kontaktujte na adrese: [attel@attel.cz,](mailto:attel@attel.cz) [attel@attel.sk](mailto:attel@attel.sk) . Nejnovější informace o produktech a funkcích najdete na adrese: [www.draytek.cz,](http://www.draytek.cz/) [www.draytek.sk](http://www.draytek.sk/)

### **1.1 Autorská práva**

Copyright (c) 2009 DrayTek Corporation, všechna práva vyhrazena.

Tato publikace obsahuje informace, které jsou chráněny autorskými právy. Je zakázáno reprodukovat, vysílat, přepisovat, uskladňovat v databázových systémech, nebo překládat do jiného jazyka kteroukoli část bez písemného souhlasu vlastníka autorských práv.

### **1.2 Záruční a pozáruční servis**

ATTEL Bohemia, s.r.o., Podnikatelská 565, 190 11 Praha 9 (tel.: 222 360 030) ATTEL s.r.o., Trnavská cesta 84, 821 02, Bratislava, tel: 02 4445 7758

### **1.3 Upgrade firmware a nástrojů**

Vzhledem na neustálý vývoj technologií DrayTek, budou všechny routery průběžně aktualizovány. Informace o aktuálním Firmware, ovladačích a nástrojích najdete na: [www.attel.cz,](http://www.attel.cz/) [www.attel.sk](http://www.attel.sk/) [a www.draytek.com](http://www.draytek.com/) .

### **1.4 Ochrana a bezpečnost při instalaci**

Přečtěte si prosím pozorně, než začnete s instalací, instalační příručku.

Router je složitá elektronická jednotka, která může být opravována pouze v autorizovaném servisu, proto sami toto zařízení neotevírejte a neopravujte. Při instalaci a provozu neumísťujte jednotku ve vlhkém a nebezpečném prostředí (např. koupelna). Router by měl být používán v místnosti s normálním prostředím s rozsahem teplot +5 až +40 stupňů Celsia. Nevystavujte router přímému slunečnímu záření a dalším zdrojům tepla, aby nedošlo k poškození a deformaci krytu. Zabezpečte zařízení mimo dosah dětí. Při likvidaci zařízení dodržujte předpisy životního prostředí a umístěte jej do kontejnerů sběrných míst, nebo likvidaci zadejte specializovaným firmám.

### **1.5 Záruka**

Prodejce poskytuje 2letou záruku od data zakoupení uživatelem. Během záruky, která je prokázána prodejním dokladem provedeme opravu zařízení, nebo výměnu dílů, které jsou nezbytné pro řádný provoz zařízení. Jakákoliv výměna dílů bude prováděna z nových, nebo plně hodnotných repasovaných náhradních dílů. Tato záruka se nevztahuje na zařízení upravovaná, nesprávně používaná, poškozená živelnou událostí a vystavená nestandardním provozním podmínkám. Záruka se nevztahuje na přikládané programové produkty v balení.

### **1.6 Ujištění**

DrayTek Corp. prohlašuje, že zařízení Vigor2710e a Vigor2710ne jsou ve shodě se základními požadavky a dalšími příslušnými ustanoveními směrnice 1999/5/ES a Nařízením vlády ČR č.426/2000Sb.

Prohlášení o shodě je dostupné na internetových stránkách výrobce v detailu výrobku, zde konkrétně na: **http://www.draytek.cz/cz/adsl-routery/305-vigor-2710ne**

### **1.7 Informace o rozhraní a provozu**

Rádiové zařízení Vigor2710ne s modulací OFDM lze v ČR volně provozovat v souladu s všeobecným oprávněním č. VO-R/12/08.2005-34.

Zařízení lze připojovat přes zákaznický rozbočovač k linkovému rozhraní U-R (UNI) provozovaného v přenosovém módu ADSL nad kmitočtovým pásmem ISDN a nad pásmem PSTN ve veřejné telekomunikační síti České republiky.

Přiložený rozbočovač splňuje bezpečnostní požadavky při dodržování výše uvedených podmínek při instalaci a provozu. (Rozbočovač je pouze v dodávce samo-instalačního balíčku). Pro získání více informací navštivte stránky výrobce na adrese: [www.draytek.com/about\\_us/Regulatory.php](http://www.draytek.com/about_us/Regulatory.php)

CE O FC

### **1.8 Seznam použitých zkratek**

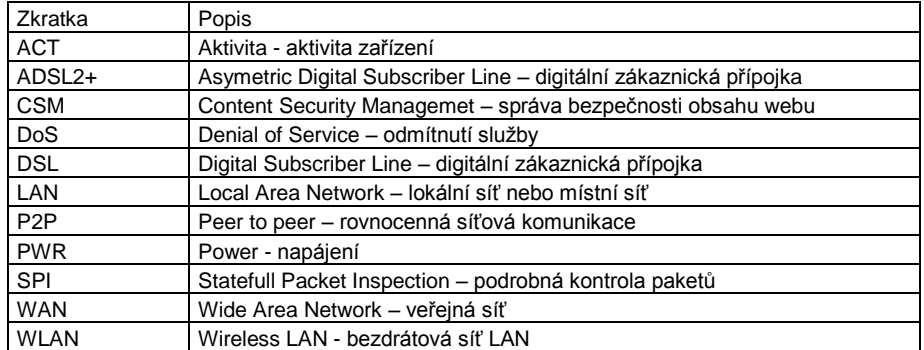

## **2 Popis panelů**

Routery typu **Vigor2710e** a **Vigor2710ne** mají podobný přední i zadní panel. Liší se pouze tím, že u modelu Vigor2710ne je navíc WLAN výbava a tlačítko WPS. Následující kapitoly vás seznámí s konkrétním vzhledem každého modelu.

### **2.1 Vigor2710e/ne**

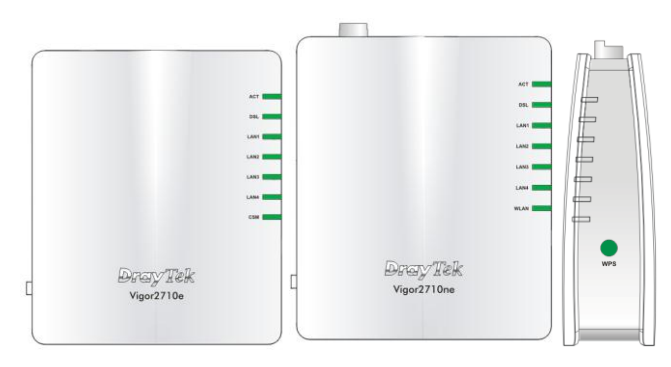

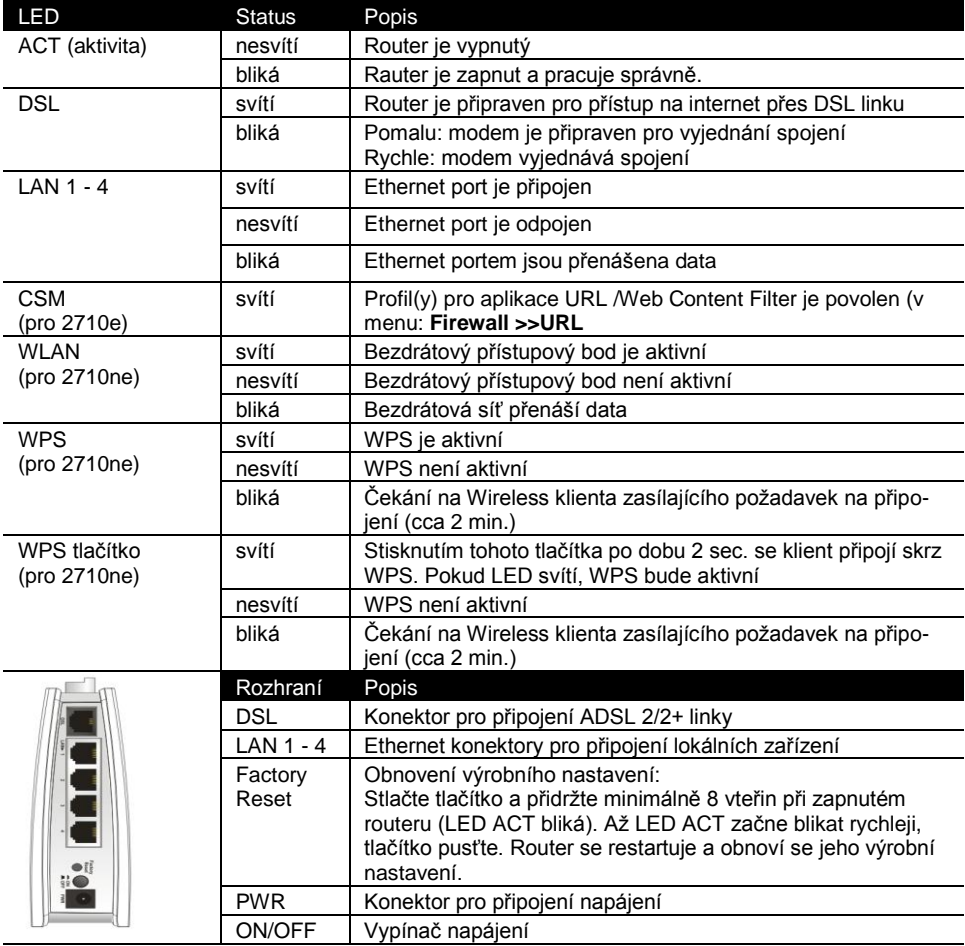

## **3 Obsah balení**

- 1) Router
- 2) Instalační příručka
- 3) CD
- 4) RJ-45 kabel (Ethernet)
- 5) Následující typ kabelu závisí na tom, zda odebíráte k zařízení Splitter: Kabel RJ-11 na RJ-45, nebo Kabel RJ-45 na RJ-45
- 6) Napájecí adaptér

## **4 Instalace routeru**

Tato kapitola Vás provede instalací a hardwarovým připojením.

### **4.1 Instalace hardwaru**

Předtím než začnete nastavovat Váš router, se prosím ujistěte, zda kontrolky na předním panelu svítí korektně.

- Připojte ADSL rozhraní do externího ADSL splitteru pomocí linkového kabelu.
- Připojte jeden konec Ethernet kabelu (RJ-45) do **LAN** portu na routeru a druhý do **LAN** portu Vašeho počítače.
- Připojte napájecí adaptér do elektrické sítě a konektoru typu Jack do zdířky na routeru s onačením PWR (na spodním panelu).
- Zapněte router přepnutím přepínače do polohy On (na spodním panelu)

Router se začne inicializovat. Po dokončení systémového testu se rozsvítí LED **ACT** a začne blikat.

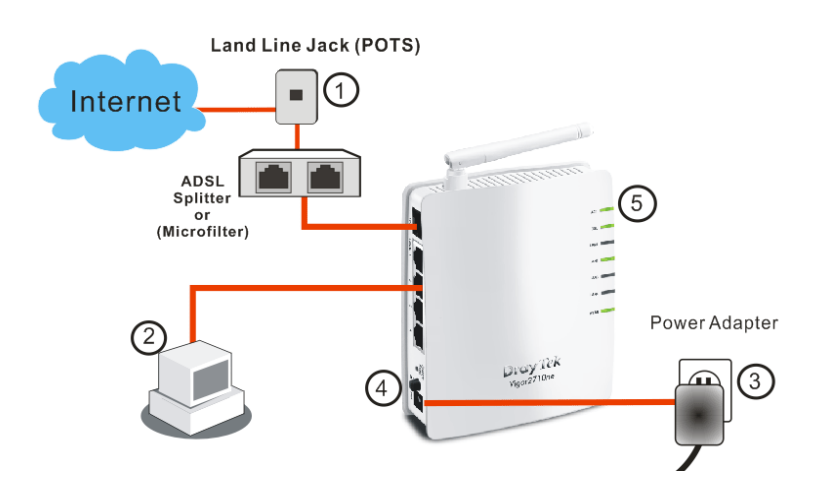

### **5 Inicializace a nastavení routeru**

Pro připojení k internetu, prosím dokončete základní konfiguraci routeru.

### **5.1 Přístup přes webové rozhraní**

Ujistěte se, že Vaše PC je správně připojeno k routeru.

*Poznámka: Můžete buď jednoduše nastavit Váš počítač na získání IP adresy z routeru dynamicky anebo nastavit na PC adresu brány stejnou jako IP adresu routeru, tj. 192.168.1.1 a vlastnímu PC přidělit adresu např. 192.168.1.10. Pro podrobnější informace navštivte kapitolu ´´Řešení problémů´´.*

 Otevřete webový prohlížeč a zadejte **http://192.168.1.1.** Otevře se následující přihlašovací okno.

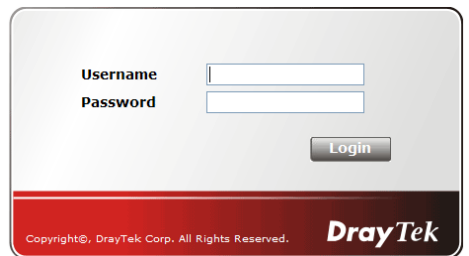

 Pro konfiguraci jako ´´user´´ nezadávejte žádné jméno ani heslo a klikněte rovnou na tl. **Login.** Pro přihlášení do plného administrátorského rozhraní použijte násl. jméno/heslo: "admin/admin" a klikněte na **Login.**

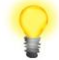

*Poznámka: Pokud se Vám nepodaří přihlásit, navštivte kapitolu ´´Řešení problémů´´.* 

 Z administrace routeru můžete být odhlášeni, dle Vaší volby viz. obr. níže. Ve výchozím nastavení je nastaveno **Auto Logout** , tzn. budete odhlášeni po 5-ti minutách nečinnosti.

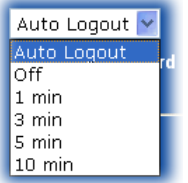

### **5.2 Základní nastavení**

**Quick Start Wizard** (rychlý průvodce nastavením) je navržen pro rychlé a jednoduché nastavení Vašeho routeru.

 Otevřete webový prohlížeč a zadejte **http://192.168.1.1.** Objeví se přihlašovací okno, do kterého zadejte Vaše přihlašovací údaje v souladu s požadovanou úrovní správy routeru, tj. ´´administrátor´´ nebo ´´uživatel´´, viz výše.

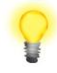

*Poznámka: Pro pokročilá nastavení (administrátorské operace), prosím použijte plný uživatelský manuál (http://www.draytek.cz/cz/adslroutery/305-vigor-2710ne).*

Nyní se objeví **Hlavní okno**. Klikněte na položku **Quick Start Wizard**.

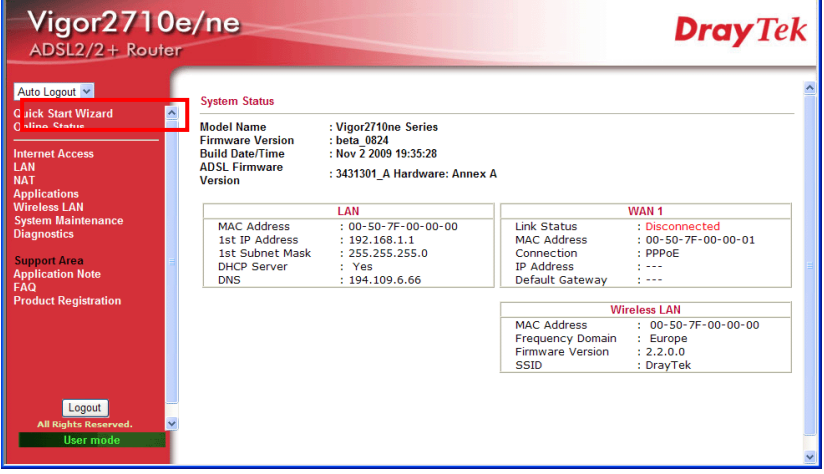

**Poznámka:** Obrázek je pouze ilustrativní a může se měnit v závislosti na modelu Vašeho routeru.

 Zadejte login heslo do políčka **New Password** a přepište jej i v poli **Confirm Password**. Poté klikněte na **Next** pro další krok. Po restartování routeru nezapomeňte při přihlášení použít nové heslo  $\odot$ .

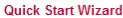

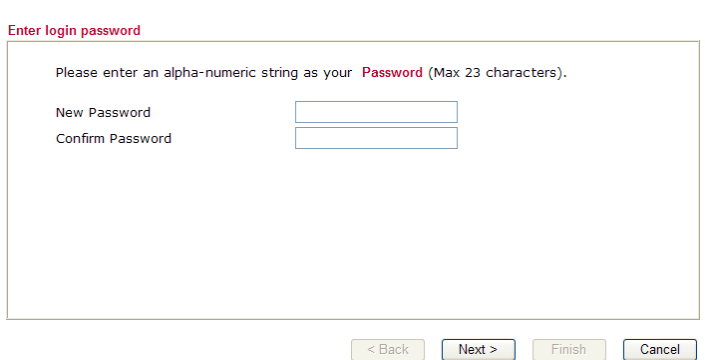

Na další stránce, viz níže, vyberte příslušný typ Internetového připojení **dle informací od Vašeho poskytovatel internetu.** Např. Byste měli zvolit parametr PPPoE mode pokud Váš poskytovatel poskytuje PPPoE rozhraní. Poté klikněte na **Next** pro další krok.

#### Quick Start Wizard

Quick Start Wizard

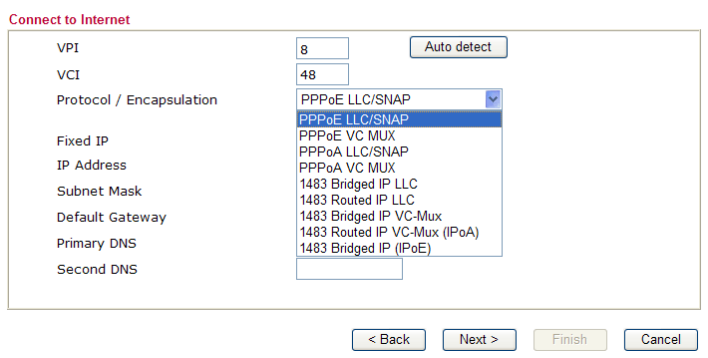

**PPPoE/PPPoA:** pokud zvolíte protokol PPPoE nebo PPPoA, vepište prosím manuálně jméno (Username) a heslo (Password) dle Vašeho poskytovatele připojení. Poté klikněte na tl. **Next**.

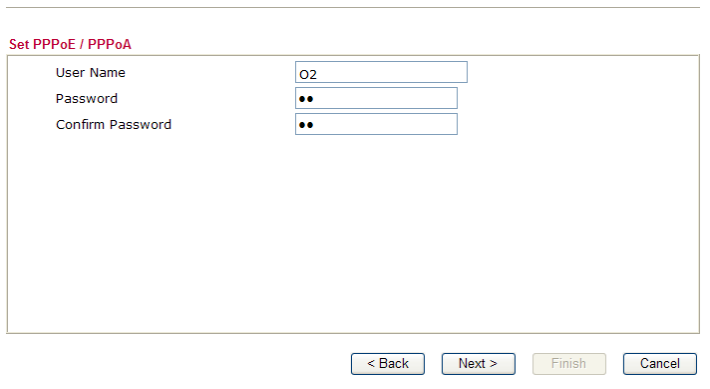

 V následujícím okně uvidíte rekapitulaci Vašeho nastavení. Pro dokončení konfigurace klikněte na tlačítko **Finish** a poté restartujte router. Tím je nastavení přístupu na internet hotovo a může začít surfovat.

## **6 Řešení problémů**

Tato kapitola Vás provede řešením některých problémů, jako je nefunkční internet, nebo přístup do routeru. Prosíme, následujte instrukce níže pro ověření základního stavu po instalaci apod.

- Ověření zda je hardware v pořádku.
- Ověření stavu síťového nastavení na vašem PC.
- PING routeru z Vašeho počítače.
- Ověření nastavení parametrů od Vašeho poskytovatele internetu (ISP).
- Návrat do továrního nastavení, pokud je to nutné.

Pokud shora uvedené případy jsou prověřeny a v pořádku, prosím kontaktujte vašeho dodavatele.

### **6.1 Kontrola hardwaru**

Následujte instrukce níže.

Ověřte, zda je router korektně zapojen v napájení a do datové sítě LAN. Více v kap. "**Instalace hardwaru"**.

Pokud ano, indikační **LED-ACT** bliká ve vteřinových intervalech a odpovídající **LED-LAN** svítí.

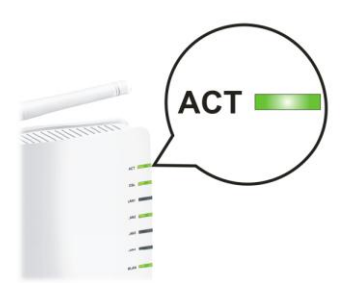

Pokud ne, znamená to problém s hardwarem. Vraťte se tedy zpět ke kap. **" Instalace hardwaru"** a proveďte znova celou instalaci. Poté znova vyzkoušejte.

### **6.2 Kontrola nastavení sítě na vašem PC.**

Při instalaci routeru se mohou vyskytnout problémy díky špatnému nastavení vlastností vaší sítě LAN na vašem PC. Zkontrolujte nastavení vašeho PC, viz kroky níže.

### **Pro Windows**

 *Příklad se týká nastavení ve Windows XP. Příklady nastavení v dalších operačních systémech naleznete na www.draytek.com.*

- Přejděte do Ovládacích panelů a otevřete Síťová připojení.
- Pravým myšítkem klikněte na **Připojení k místní síti** a vyberte položku **Vlastnosti**.

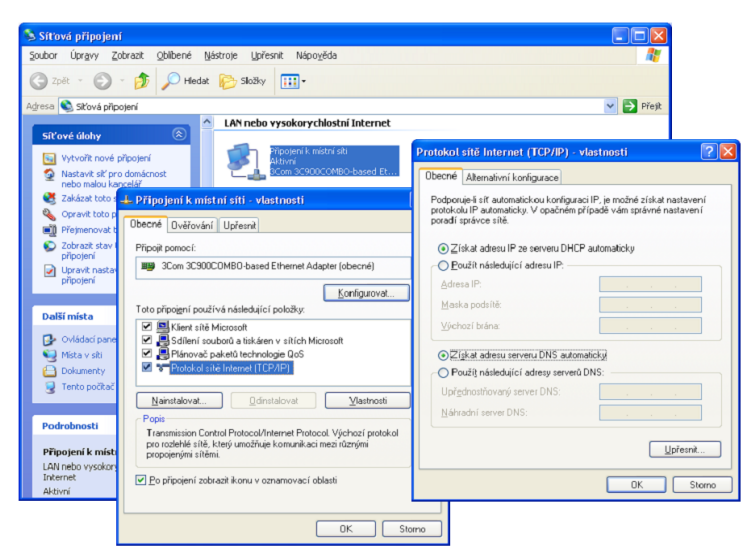

- Vyberte **Protokol sítě internet** (TCP/IP) a klikněte na **Vlastnosti**.
- Vyberte možnost Získat adresu IP ze serveru automaticky a možnost Získat adresu serveru DNS automaticky.

### **Pro MacOs**

- Dvojitým kliknutím na symbol Mac na ploše.
- Otevřete složku **Application** a zvolte **Network**.
- V okně **Network** vyberte **Using DHCP**.

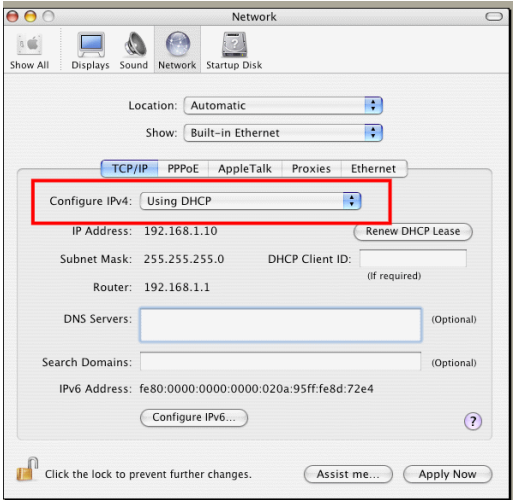

### **6.3 Kontrola routeru z PC pomocí funkce ´´ping´´**

V továrním nastavení je IP adresa brány nastavena v routeru na 192.168.1.1. Zkontrolujte, zda lze bez problémů provést příkazem ´´ping´´ kontrolní paket na router. Pokud ne, prosím ověřte IP adresu vašeho PC. Doporučujeme nastavit síťové připojení na **získat IP automaticky,** viz kap. **Kontrola nastavení sítě na vašem PC**. Prosím následujte postup níže.

### **Pro Windows**

- Otevřete **Příkazový** řádek (z menu **Start> Spustit**).
- Napište příkaz **command** (pro Windows 95/98/ME) nebo **cmd** (pro Windows NT/ 2000/XP/Vista). Poté se objeví příkazový řádek DOS.

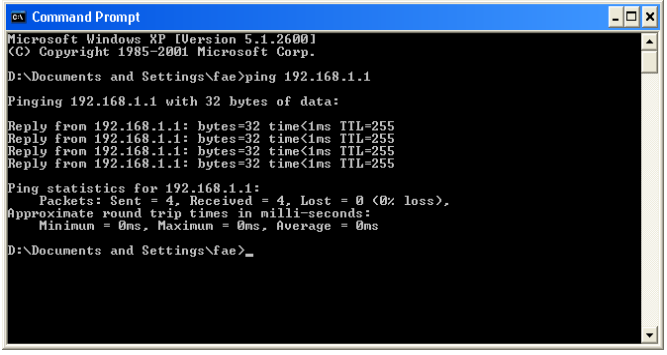

- Napište příkaz **ping 192.168.1.1** a stiskněte [Enter]. Pokud je spojení v pořádku, objeví se řádek "**Reply from 192.168.1.1:bytes=32 time<1ms TTL=255**".
- Pokud se řádek neobjeví, prosíme, ověřte nastavení IP adresy vašeho PC.

### **Pro MacOs (terminál)**

- Dvojitým kliknutím na symbol Mac na ploše.
- Otevřete složku **Application** a zvolte **Utilities**.
- Po dvojitém kliknutí na **Terminal** se objeví okno terminálu.
- Napište příkaz **ping 192.168.1.1** a stiskněte [Enter]. Pokud je spojení v pořádku, objeví se řádek **"64 bytes from 192.168.1.1: icmp\_seq=0 ttl=255 time=xxxx ms**".

```
000Terminal - bash - 80x24
Last login: Sat Jan 3 02:24:18 on ttyp1
                                                                                g
Welcome to Darwin!
Vigor10:~ draytek$ ping 192.168.1.1
PING 192.168.1.1 (192.168.1.1): 56 data bytes
64 bytes from 192.168.1.1: icmp_seq=0 ttl=255 time=0.755 ms
64 bytes from 192.168.1.1: icmp_seq=1 ttl=255 time=0.697 ms
64 bytes from 192.168.1.1: icmp_seq=2 ttl=255 time=0.716 ms
64 bytes from 192.168.1.1: icmp_seq=3 ttl=255 time=0.731 ms
64 bytes from 192.168.1.1: icmp_seq=4 ttl=255 time=0.72 ms
AC
 -- 192.168.1.1 ping statistics ---
5 packets transmitted, 5 packets received, 0% packet loss
round-trip min/avg/max = 0.697/0.723/0.755 ms
Vigor10:~ draytek$
```
### **6.4 Kontrola údajů od vašeho poskytovatele**

Otevřete stránku **Internet Access** ve vašem routeru a poté ověřte, zda jsou údaje od vašeho poskytovatele internetu správné. Pro zkontrolování předchozího nastavení klikněte na link PPPoE/PPPoA/MPoA/Multip-PVCs.

**Internet Access** P PPPoF / PPPoA **P MPoA (RFC1483/2684)** 

### **Pro uživatele protokolu PPPoE/PPPoA**

- Ověřte, zda je zvolena možnost **Enable**.
- Ověřte správnost uživatelského jména **Username** a hesla **Password**.

Internet Access >> PPPoE / PPPoA

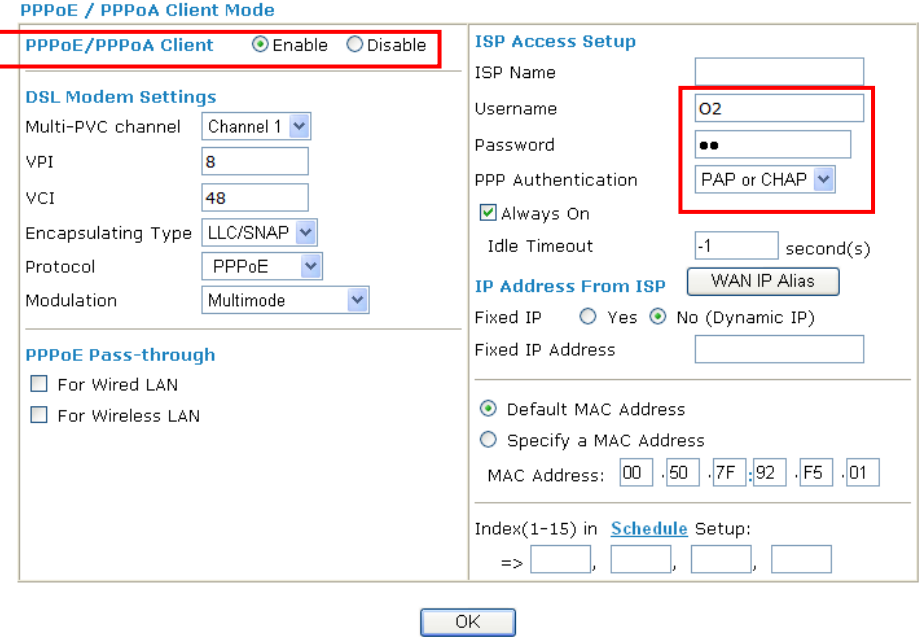

### **6.5 Návrat do výchozího nastavení**

V některých případech (např. po experimentech se zařízením) vám může velice pomoci návrat k výchozímu (továrnímu) nastavení routeru - **reset**. Router můžete resetovat softwarově i hardwarově.

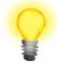

*Upozornění: Po stisknutí factory default setting, ztratíte všechna vaše nastavení. Ujistěte se, že jste si před resetem poznamenali všechna důležitá nastavení. Po resetu jsou zrušena i všechna hesla do routeru.*

### **Softwarový Reset**

Tímto způsobem resetujete váš router přes Webové administrační rozhraní.

V menu zvolte **System Maintenance** a klikněte na **Reboot System**. Objeví se následující okno. Vyberte **Using factory default configuration** a klikněte na **OK**. Po několika vteřinách se router vrátí do továrního nastavení.

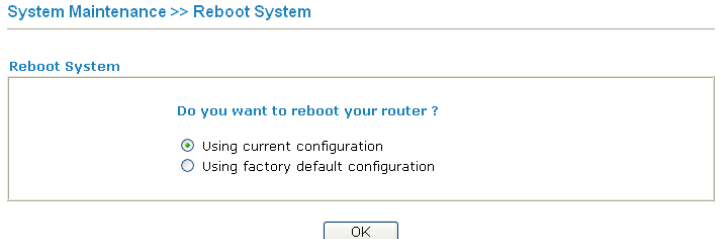

### **Hardwarový Reset**

Pokud je router zapnut (ACT LED bliká), stiskněte tlačítko **Factory Reset** a přidržte cca **8 vteřin**. Až LED **ACT** začne blikat rychleji, tlačítko pusťte. Router se restartuje a obnoví se jeho tovární nastavení.

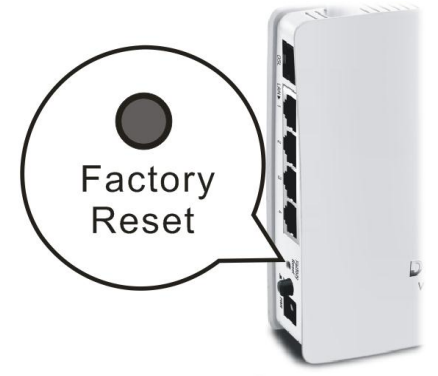

Po obnovení továrního nastavení, můžete router znovu nastavit dle vašich požadavků.

### **6.6 Kontaktujte vašeho dodavatele**

Pokud router I přes několik pokusů stále nepracuje správně, prosíme, kontaktujte vašeho dodavatele.

Ponechána prázdná stránka

# **ZÁRUČNÍ LIST**

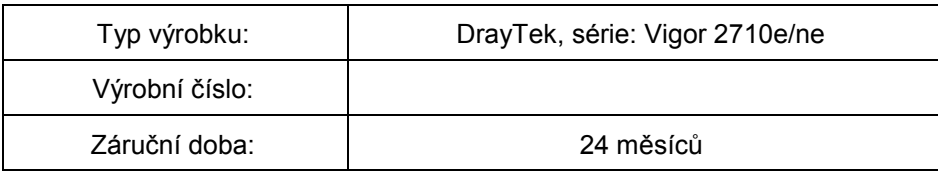

#### Záruční podmínky

- 1. Na tento výrobek je poskytována záruka ode dne prodeje výrobku.<br>2. Záruka se nevztahuje na závady znůsobené:
	- 2. Záruka se nevztahuje na závady způsobené:
		- a) mechanickým poškozením
		- b) přepětím a nadproudem
		- c) nesprávným zacházením a provozem<br>d) dopravou
		- dopravou
		- e) živelnou událostí (požár, povodeň, záplava, bouřka…)
- 4. Záruční podmínky zanikají také při svévolných změnách v záručním listu a při poškození ochranné nálepky přístroje.
- 5. U případu, na který se vztahuje záruka, bude záruční opravnou bezplatně poskytnut materiál potřebný k opravě včetně záručního servisu. Vyměněné vadné díly a části se stávají majetkem záruční opravny.
- 6. Doba záruky se prodlužuje o dobu opravy.

Podmínkou pro uplatnění záručních nároků je podepsaný záruční list s vyplněným výrobním číslem a datem prodeje, nebo faktura od prodejce.

Autorizovaný dovozce Pro ČR: ATTEL Bohemia s.r.o. Meinlinova 303/13 190 16 Praha 9 Pro SR: AtTEL, s.r.o. Trnavská cesta 84, 821 02, Bratislava

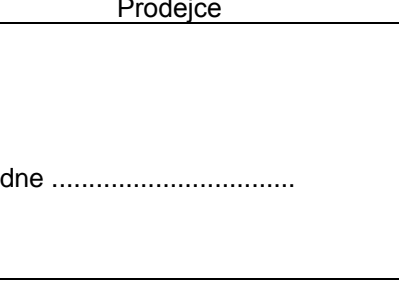

podpis .............................

## **Záznam o provedených opravách**

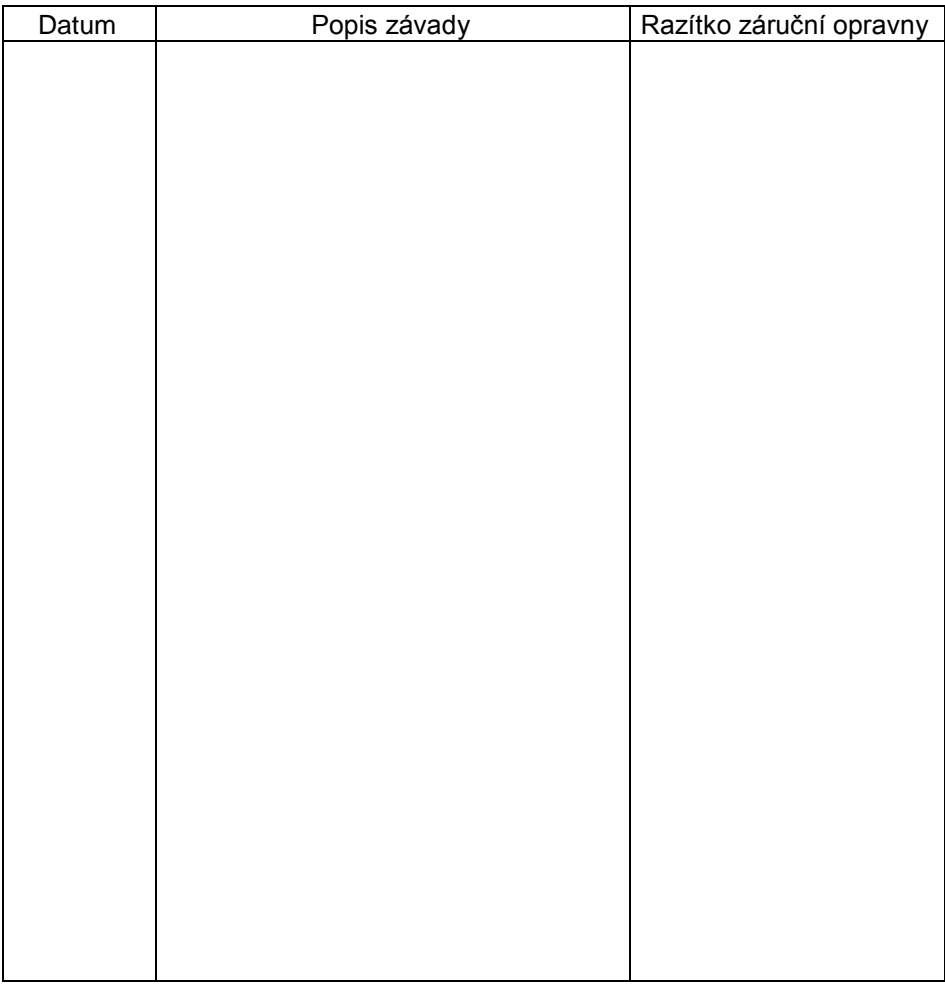

### **Autorizované servisní středisko**

ATTEL Bohemia s.r.o., Podnikatelská 565, 190 11 Praha 9, tel.: (+420) 222 360 030 AtTEL, s.r.o., Trnavská cesta 84, 821 02, Bratislava, tel: 02 4445 7758